## How do I view Modules as a student?

In Course Navigation, click the Modules link.

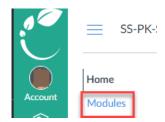

## **View Modules**

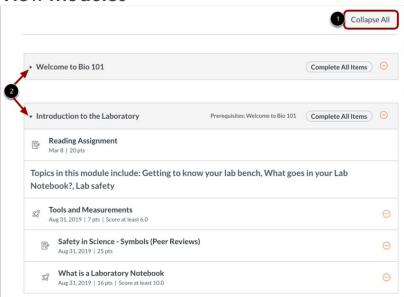

Modules house the content in a course.

To expand or collapse all modules, click the Expand All/Collapse All button [1].

To expand or collapse individual modules, click the module Expand or Collapse arrows [2].

Modules may contain pages, discussions, quizzes, and more.

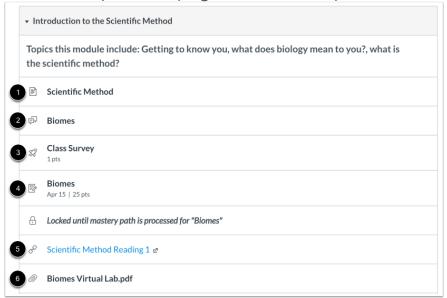

Below describes the icons in the image above.

| 1. | Page                  | a page of content to read                              |
|----|-----------------------|--------------------------------------------------------|
| 2. | Discussion            | a course discussion                                    |
| 3. | Quiz                  | a course quiz                                          |
| 4. | Assignment            | a course assignment                                    |
| 5. | Link or External Tool | an external link or tool to view outside of the course |
| 6. | File                  | a file to download or view                             |

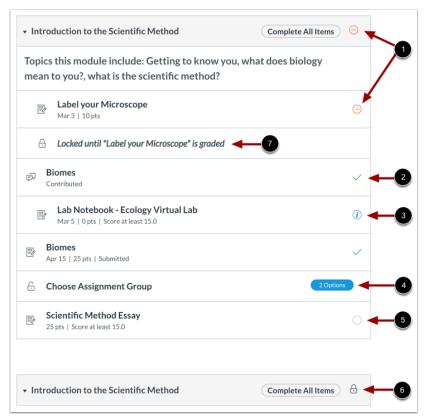

For any module icon, you can hover over the icon and view the message for the requirement.

The table below describes each icon in the image above.

| 1. | Θ | Orange dash icon | when next to a module item, the module item is overdue. When next to the module heading, the module requirements have not been met |
|----|---|------------------|----------------------------------------------------------------------------------------------------|
| 2. | ~ | Green check mark | the module item has been completed. For requirements, this icon means the module requirement has been met                          |
| 3. | 0 | Blue info icon   | the module item has been submitted, but has not yet been graded.                                                                   |

| 4. | 2 Options    | Options label | the module item requires you to choose an assignment path before additional module items can be displayed                                      |
|----|--------------|---------------|----------------------------------------------------------------------------------------------------|
| 5. | 0            | White circle  | the module item has not been started                                                                                                    |
| 6. | 0            | Lock icon     | the module is locked until a future date. For prerequisites, this icon means the previous module has not been completed so it cannot be viewed |
| 7. | ⊕ Locked unt | Lock message  | the module may contain additional information that cannot be accessed until the name of the assignment in the message is graded.               |